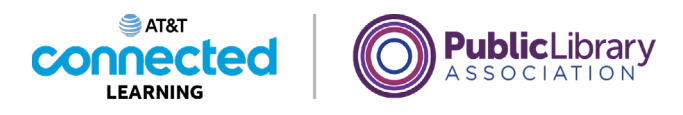

# **Conceptos básicos de las videoconferencias Unirse a una reunión en línea**

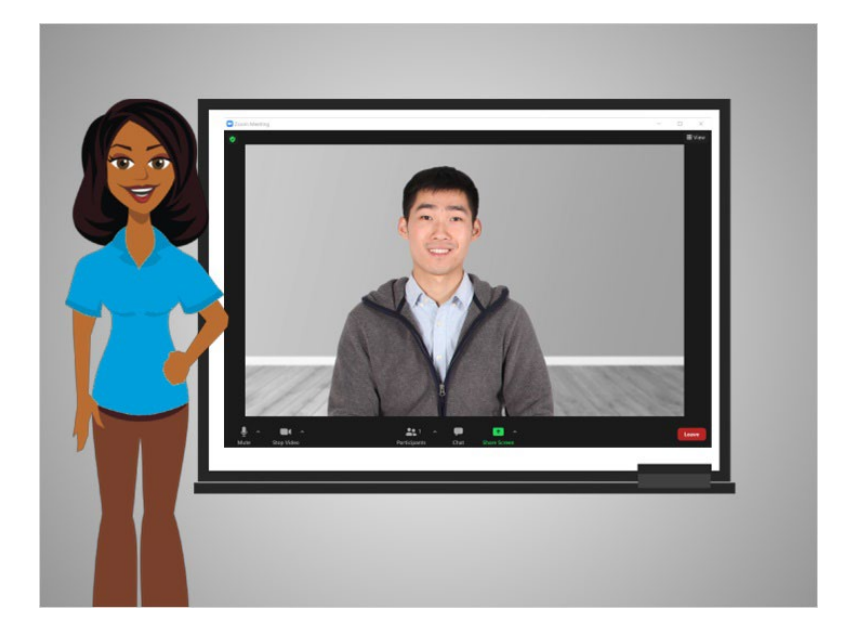

En esta lección, Bo ha sido invitado a una reunión en línea. En el ejemplo de hoy, Bo está usando Zoom.

### Proporcionado por AT&T Connected Learning + Public Library Association 1

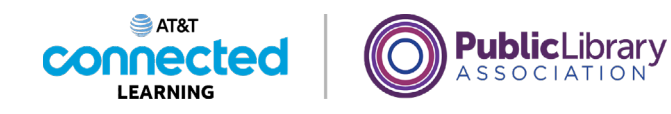

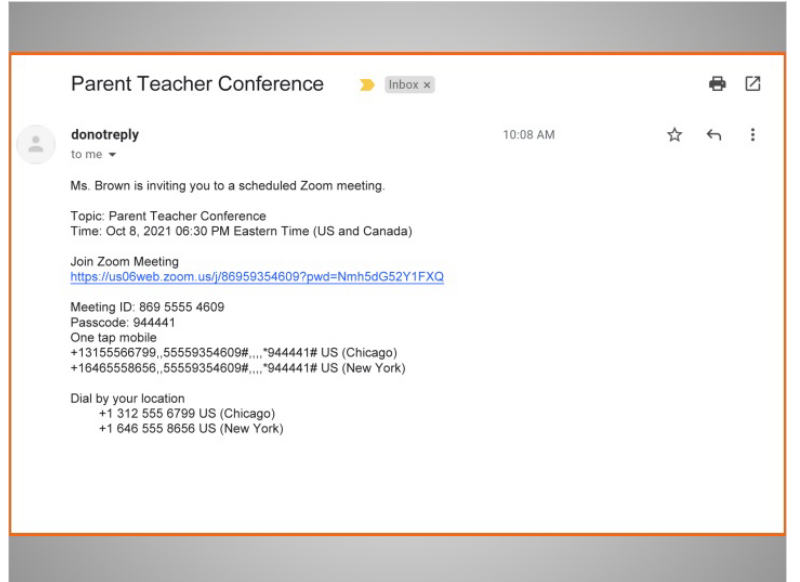

Recientemente, Bo recibió una invitación por correo electrónico de la maestra de su hija para unirse a una videoconferencia.

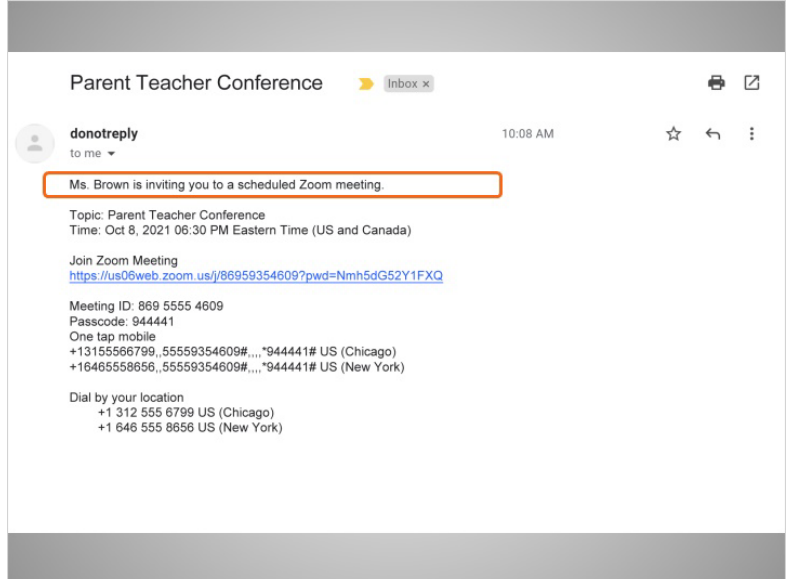

La invitación incluye a la persona que está invitando a Bo a la reunión,

Proporcionado por AT&T Connected Learning + Public Library Association 2

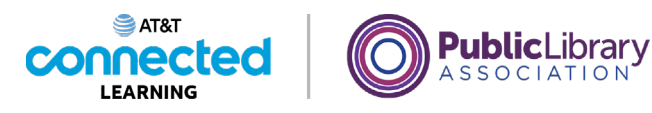

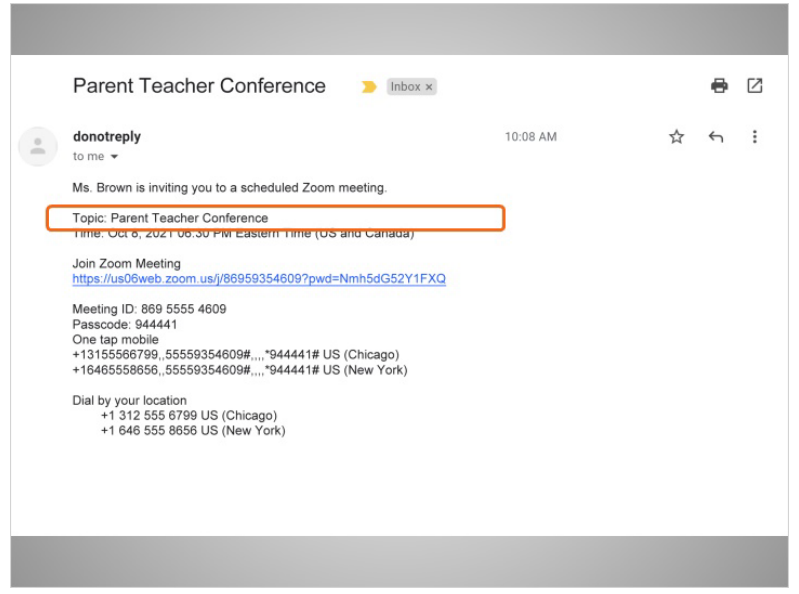

el propósito de la reunión,

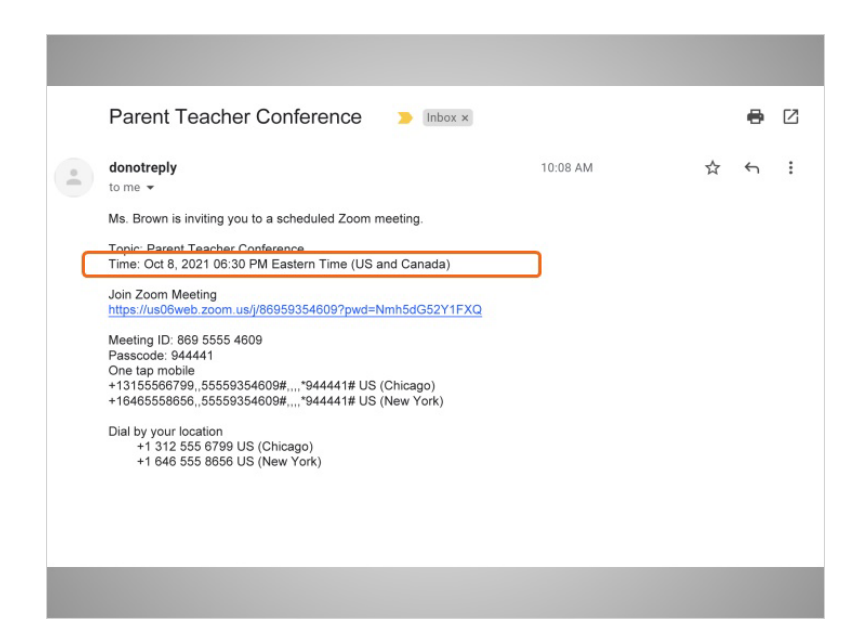

la fecha y la hora,

Proporcionado por AT&T Connected Learning + Public Library Association 3

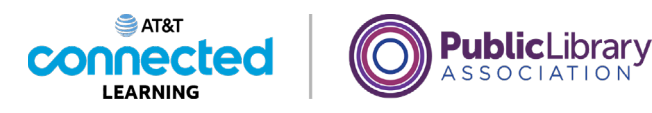

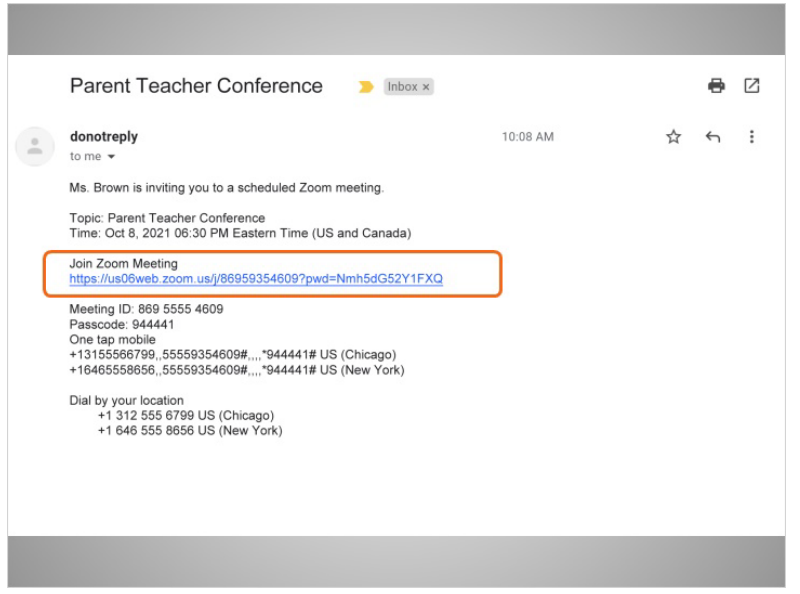

un enlace para unirse a la reunión,

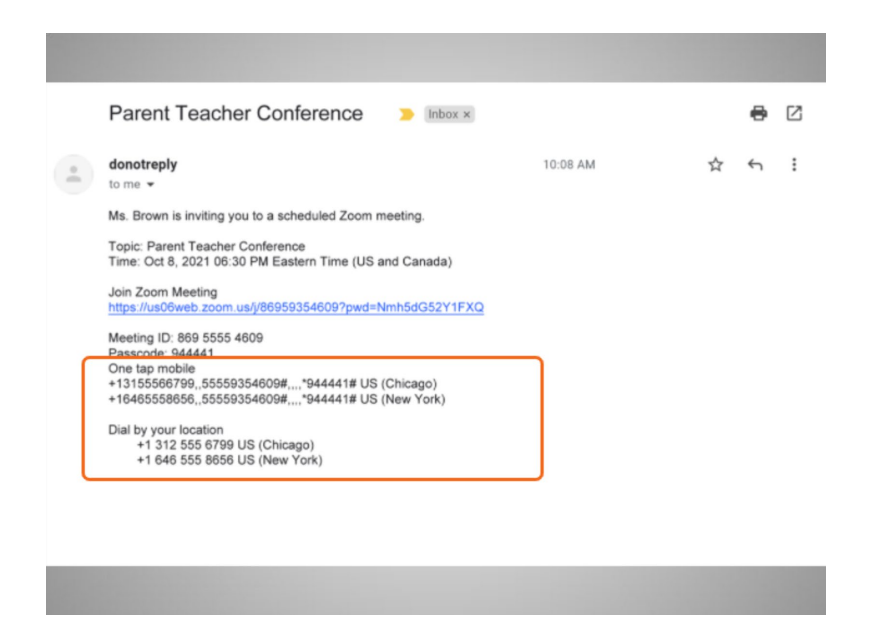

y podría incluir los números de teléfono que Bo puede usar para llamar a la reunión.

Proporcionado por AT&T Connected Learning + Public Library Association 4

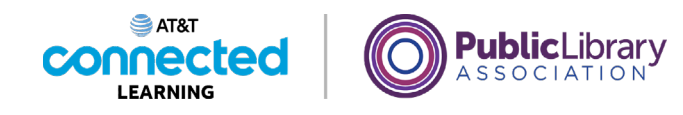

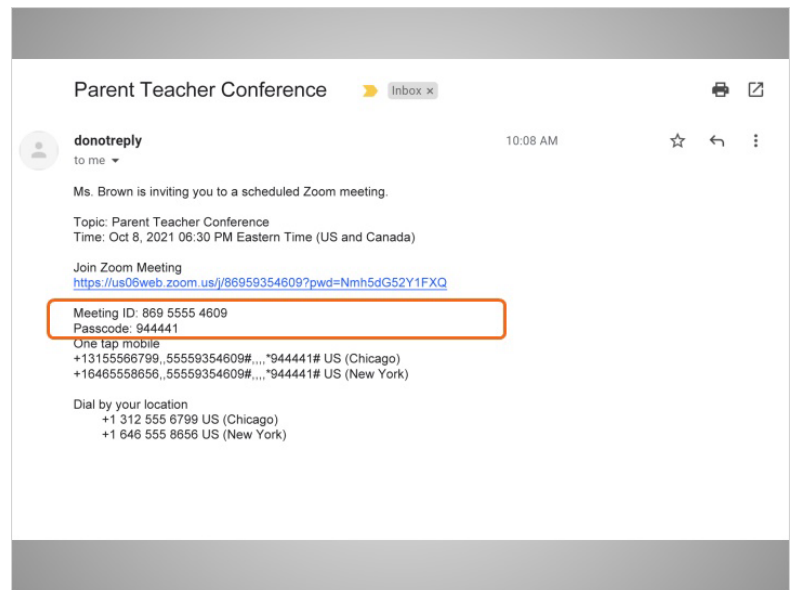

Bo puede asistir a una reunión usando su teléfono, incluso si no tiene acceso a una computadora, a Internet o a un dispositivo móvil con cámara. Cuando llame desde su teléfono, es posible que Bo deba usar el teclado del teléfono para ingresar el código de identificación y la contraseña de la reunión.

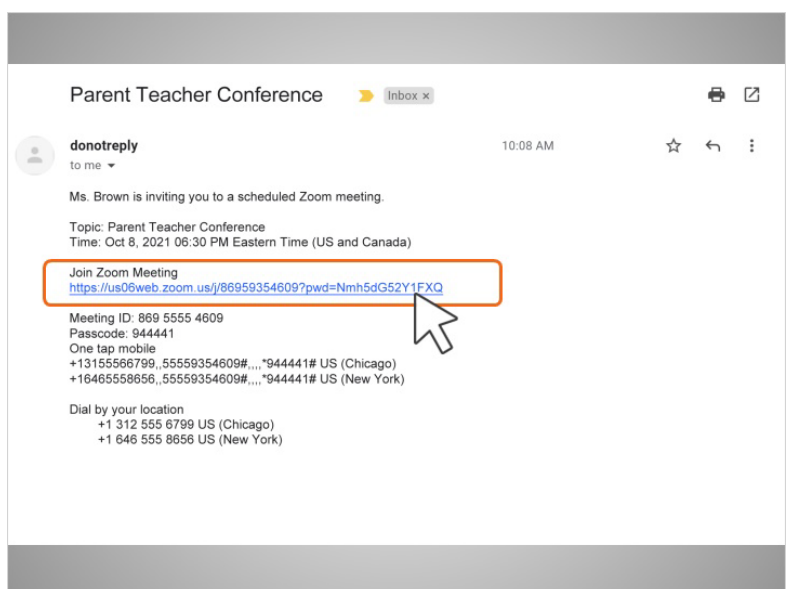

En el día y a la hora de la reunión, Bo hace clic en el enlace "Join Zoom Meeting" (Unirse a la reunión de Zoom) que aparece en el correo electrónico que recibió de la maestra. Bo también puede acceder a la reunión pegando este enlace en un navegador de Internet.

Proporcionado por AT&T Connected Learning + Public Library Association 5 5

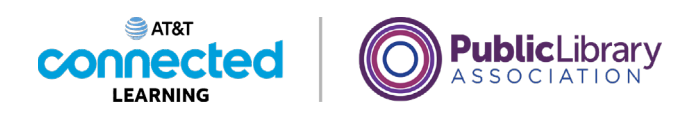

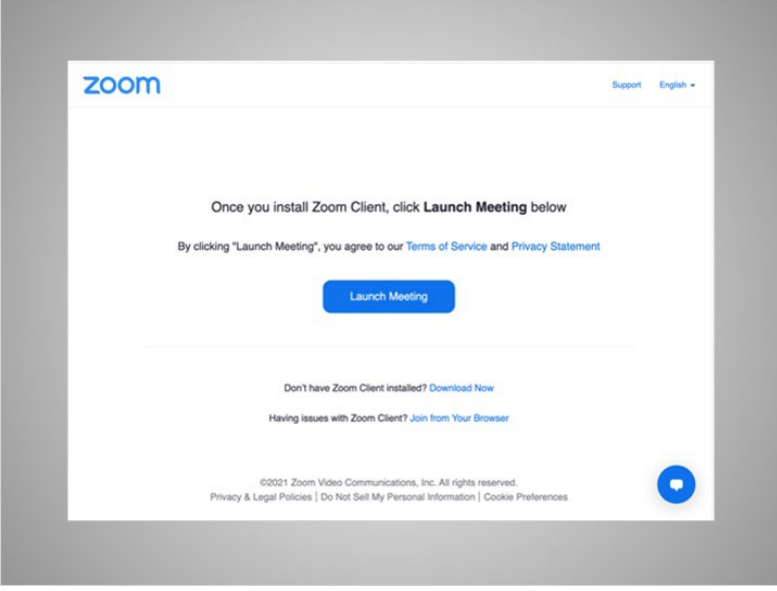

Debido a que es la primera vez que Bo usa Zoom, se le pide que descargue y abra la aplicación Zoom. Bo sigue las indicaciones que aparecen en la pantalla para instalar la aplicación.

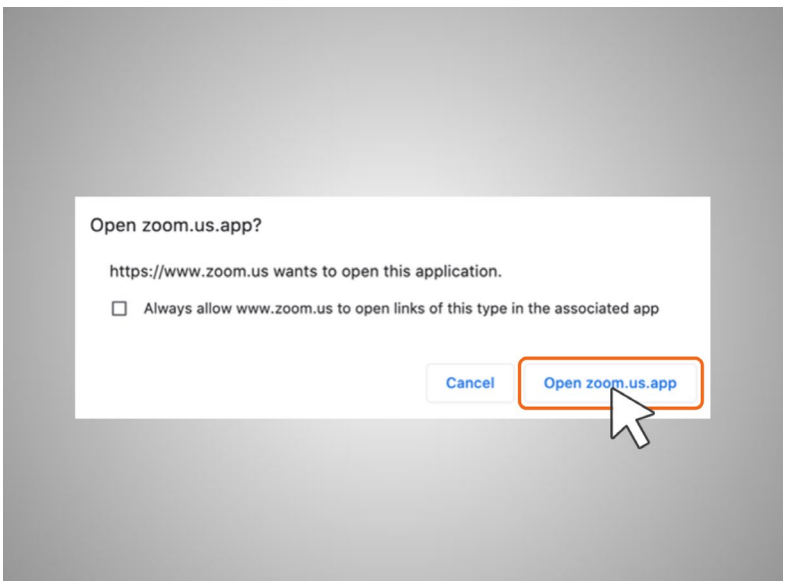

Una vez que está instalada, se muestra una ventana emergente y Bo hace clic en "Open Zoom.us.App" (Abrir Zoom.us.app). En la mayoría de los casos, Bo no necesitará una cuenta de Zoom para unirse a una reunión a la que se le invitó.

Proporcionado por AT&T Connected Learning + Public Library Association 6

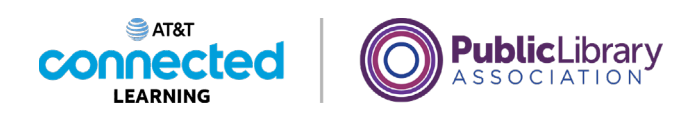

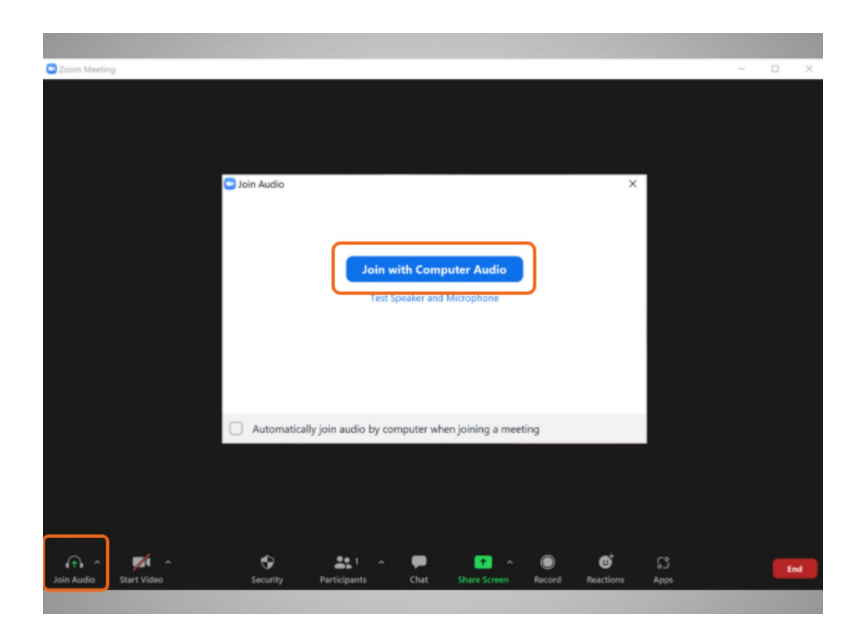

Una vez que Bo ingresa en la reunión, aparece un cuadro con el mensaje "Join with Computer Audio" (Unirse con el audio de la computadora) para que confirme si desea unirse con el audio de la computadora.

Si Bo hace clic en este enlace, ingresará a la reunión. La computadora usará el micrófono y los altavoces internos durante la reunión, o bien, los auriculares que él ha conectado a su computadora. Se necesita un micrófono para que todos los asistentes a la reunión puedan oír a Bo.

### Proporcionado por AT&T Connected Learning + Public Library Association 7 and 7

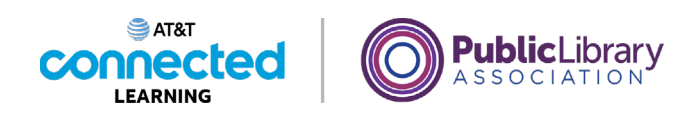

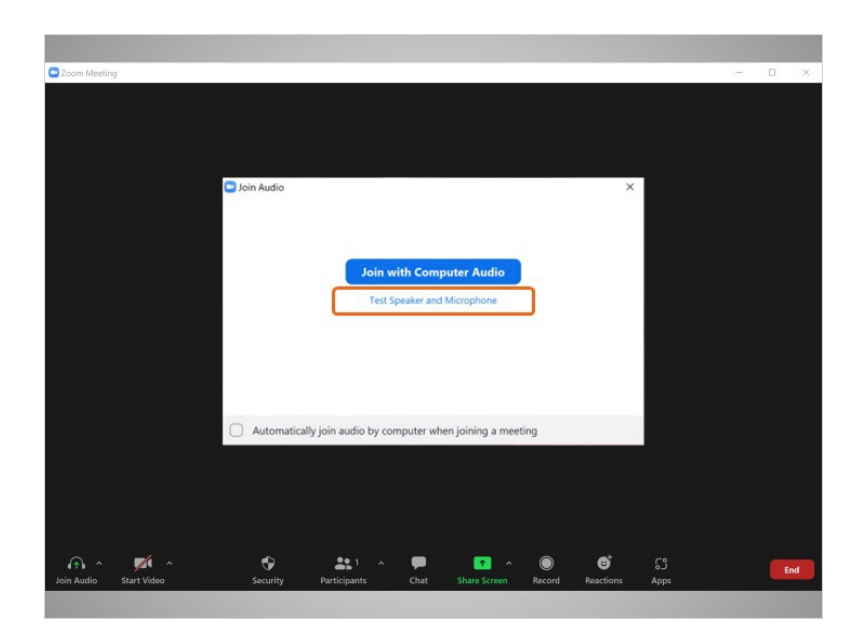

Bo también puede hacer clic en el enlace "Test Speaker and Microphone" (Probar altavoz y micrófono) para verificar que su altavoz y micrófono funcionen bien antes de unirse a la reunión. Si Bo hace clic en el enlace "Test Speaker and Microphone" (Probar altavoz y micrófono),

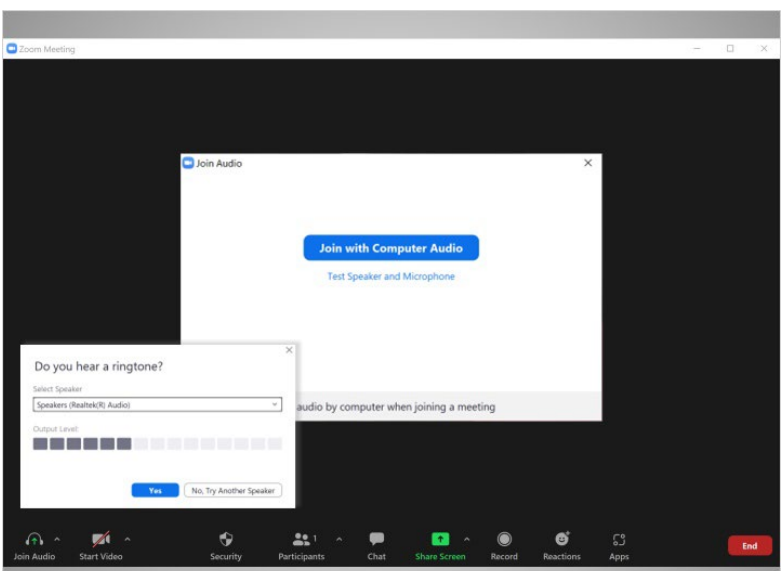

se le pedirá que responda algunas preguntas para verificar si el micrófono y los altavoces funcionan.

Proporcionado por AT&T Connected Learning + Public Library Association 8 and 8 and 8

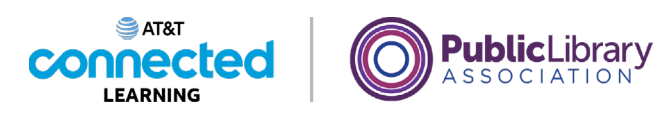

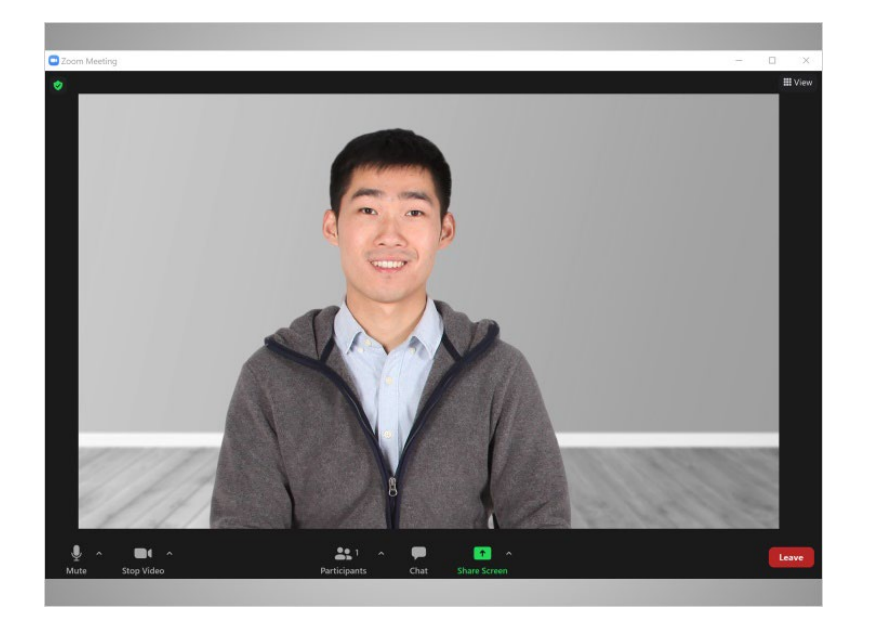

Al terminar la prueba con éxito, se unirá a la videoconferencia.

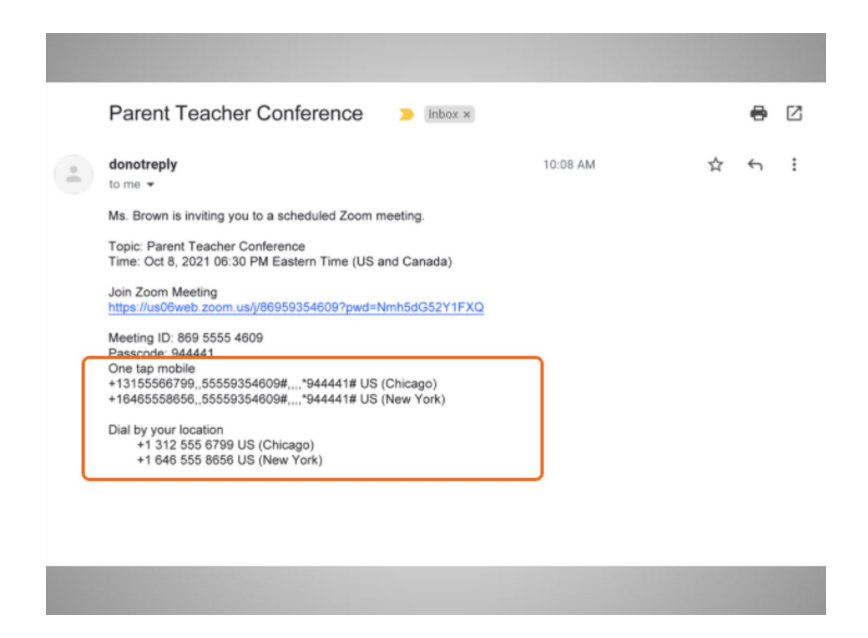

Si Bo no tiene acceso a Internet o no quiere usar el micrófono de su computadora, puede unirse a la reunión llamando al número de teléfono que figura en la invitación.

#### Proporcionado por AT&T Connected Learning + Public Library Association 9

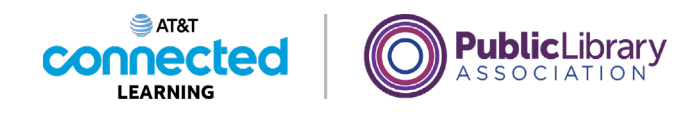

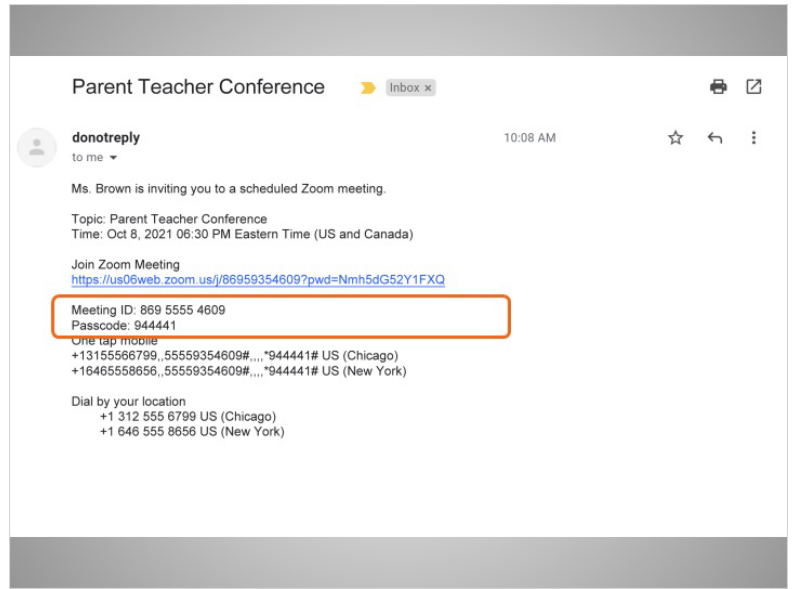

Se le pedirá que ingrese el código de identificación y la contraseña para unirse a la reunión.

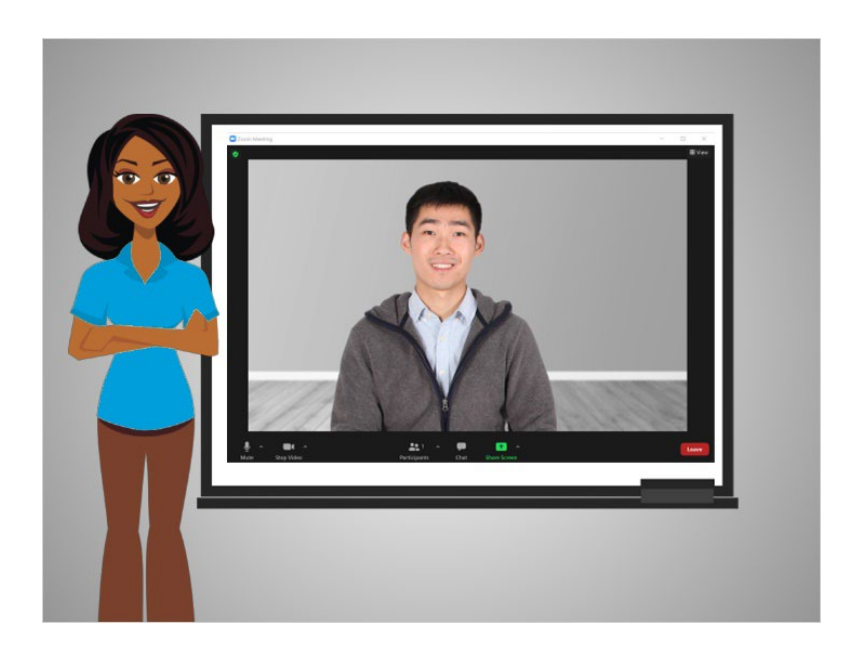

En esta lección, Bo aprendió cómo unirse a una reunión. En la próxima lección, Bo aprenderá cómo utilizar la herramienta de videoconferencia.

## Proporcionado por AT&T Connected Learning + Public Library Association 10 10